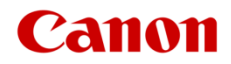

# ファームウェアアップデート手順書

デジタルシネマカメラ EOS C200 EOS C200B

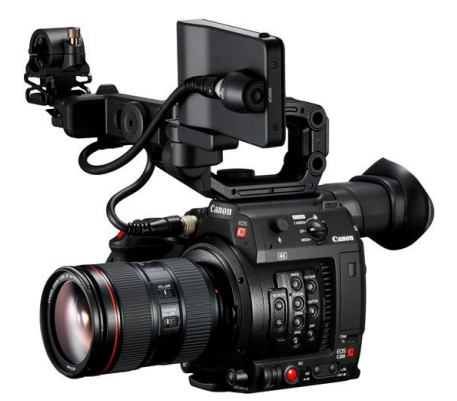

本書ではデジタルシネマカメラ EOS C200 または EOS C200B のファームウェア\*をアップデート (書き換え)する ための手順と注意事項について説明しています。

\* ファームウェアとは、機器を制御するために組み込まれたソフトウェアのことです。カメラはファームウェアによって撮影、 画像処理などを行います。

### 【重要】ファームウェアをアップデートするときの注意事項

ファームウェアのアップデートが正しく行われないと、カメラが起動しなくなることがあります。 必ず、下記の重要事項を良くお読みの上、以降の操作手順の通りに操作してください。

- ファームウェアのアップデートを行うと、カメラのすべての設定が初期化されます。
- ファームウェアをアップデートしたあとは、以前のファームウェアに戻すことはできません。
- 最新のファームウェアバージョンで作成した設定データを、以前のファームウェアバージョンを搭載 した製品に読み込まないでください。本体動作に影響を及ぼす可能性があります。
- ファームウェアのアップデート中は、絶対にカメラのボタンなどを操作したり、電源を取り外したり しないでください。カメラ本体の故障の原因となることがあります。

## 手順1. アップデートに必要なものを準備する

#### はじめに次のものを用意してください。

□ カメラ本体 EOS C200 または EOS C200B

- □ パソコン(Windows: 10、8.1、8 / macOS: 10.7~10.15)
- □ メモリーカード (市販の 512MB 以上の SD / SDHC / SDXC メモリーカード)
- □ メモリーカードリーダーライター(市販の SD カードリーダーまたはパソコンに搭載の SD カードスロット)
- □ バッテリーパック BP-A30 (カメラ本体の付属品)
- □ AC アダプター CA-A10 (カメラ本体の付属品)

# 手順 2. 現在のファームウェアのバージョンを確認する

カメラの現在のファームウェアが、アップデート対象かどうかを確認します。

1. カメラにコンパクトパワーアダプターを接続し、バッテリーパックを装着します。

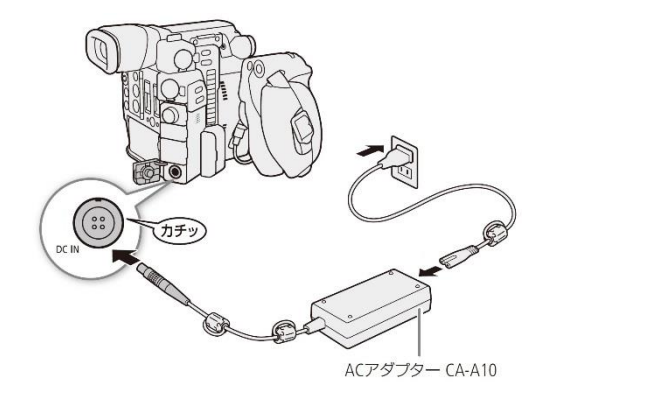

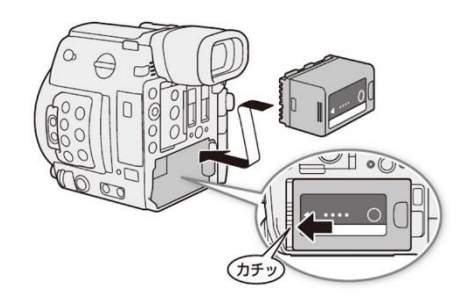

2. POWER (電源) スイッチを "CAMERA" 側にして起動します。

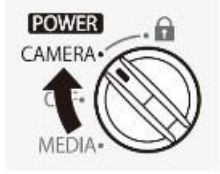

- 3. MENU ボタンを押したあと、「◆システム設定」 → 「Firmware」を順に選び、ジョイスティックを押します。
	- カメラファームウエアのバージョン情報が画面に表示されます。

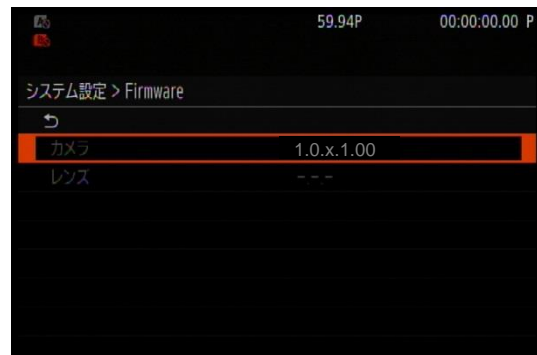

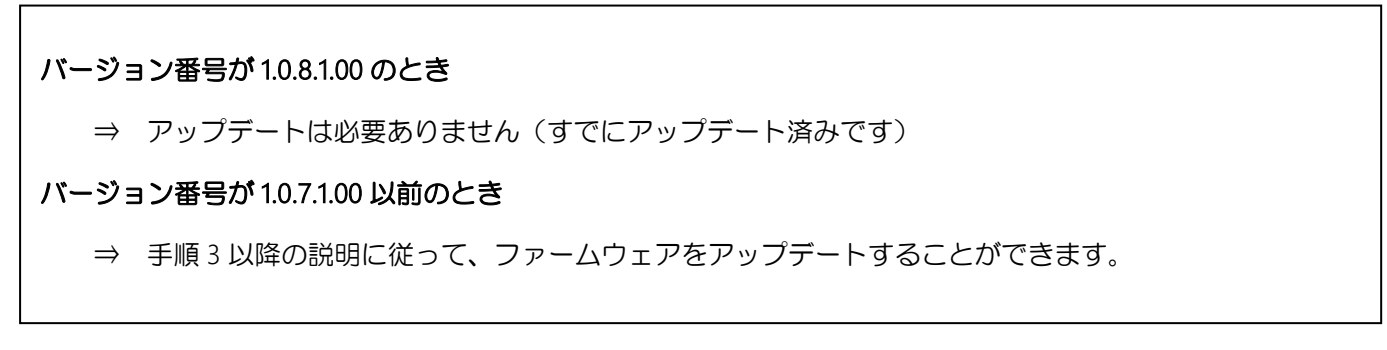

4. MENU ボタンを押し、 POWER (電源) スイッチを "OFF" にして電源を切ります。

# 手順 3. アップデートに使用する SD カードを準備する

SDカードを初期化したあと、ダウンロードしたアップデート用データをパソコンでSDカードにコピーして、 アップデートの準備をします。

#### 「ご注意」

初期化を行うと SD カード内のすべてのデータが消去されます。あらかじめパソコンなどに保存してください。また、記 録されたデータが残っている SD カードを使ってファームウェアのアップデートを行うと、カメラに異常が発生すること があります。SD カードは必ず初期化してください。

### SD カードをカメラで初期化する

- 1. カメラの SD カードスロット A に SD カードを挿入して、カードカバーを閉じます。
- 2. POWER (電源)スイッチを "CAMERA" 側にして起動します。
- 3. 「┏◆記録/メディア設定」→「メディア初期化」を順に選びます。
- 4. 「SD カード A」を選び、ジョイスティックを押します。
- 5. 「OK」を選び、ジョイスティックを押します。
	- SDカードが初期化され、すべての情報が消去されます。
- 6. MENU ボタンを押し、 POWER (電源)スイッチを "OFF" にして電源を切った後、SD カードをカメラか ら取り出します。

### ファームウェアのアップデート用データを SD カードにコピーする

パソコンを使って、カメラで初期化した SD カードにファームウェアのアップデート用データをコピーしま す。パソコンでの操作は、お使いのパソコンの OS(Windows または macOS)に応じた手順をご覧ください。

### Windows の場合

[ ご注意

- 1. 初期化済みの SD カードをカードリーダーまたはパソコンの SD カードスロットに挿入します。
	- 「コンピューター」の「リムーバブル記憶域があるデバイス」に「CANON」アイコンが表示されます。
- 2. ダウンロードした「c200-v1081-win」フォルダー内にあるアップデート用データ「VNC8.FIM」を、「CANON」 アイコン上にドラッグ&ドロップしてコピーします。

アップデート用データは、必ず SD カード「CANON」の直下にコピーしてください。

- 3. コピー終了後、「CANON」アイコンをダブルクリックして開きます。
	- ファームウェアアップデート用データ「VNC8.FIM」のファイルがあればコピー完了です。

## macOS の場合

- 1. 初期化済みの SD カードをカードリーダーまたはパソコンの SD カードスロットに挿入します。
	- デスクトップに「CANON」アイコンが表示されます。
- 2. ダウンロードした「c200-v1081-mac」アイコン内にあるアップデート用データ「VNC8.FIM」を、「CANON」 アイコン上にドラッグ&ドロップしてコピーします。

「 ご注意 ]

アップデート用データは、必ず SD カード「CANON」の直下にコピーしてください。

- 3. コピー終了後、デスクトップ上の「CANON」アイコンをダブルクリックして開きます。
	- ファームウェアアップデート用データ「VNC8.FIM」のファイルがあればコピー完了です。

# 手順 4. カメラを新しいファームウェアにアップデートします。

- 1. カメラにコンパクトパワーアダプターとバッテリーパックを装着します。
- 2. カメラの SD カードスロット B に手順 3 で準備した SD カードを挿入します。
- 3. POWER (電源) スイッチを"CAMERA"側にして起動します。
- 4. MENU ボタンを押したあと、システム設定 → 「Firmware I を選び、ジョイスティックを押します。
	- ファームウェアアップデート確認画面が表示されます。
- 5. 「OK」を選び、ジョイスティックを押すとファームウェアのアップデートを開始します。

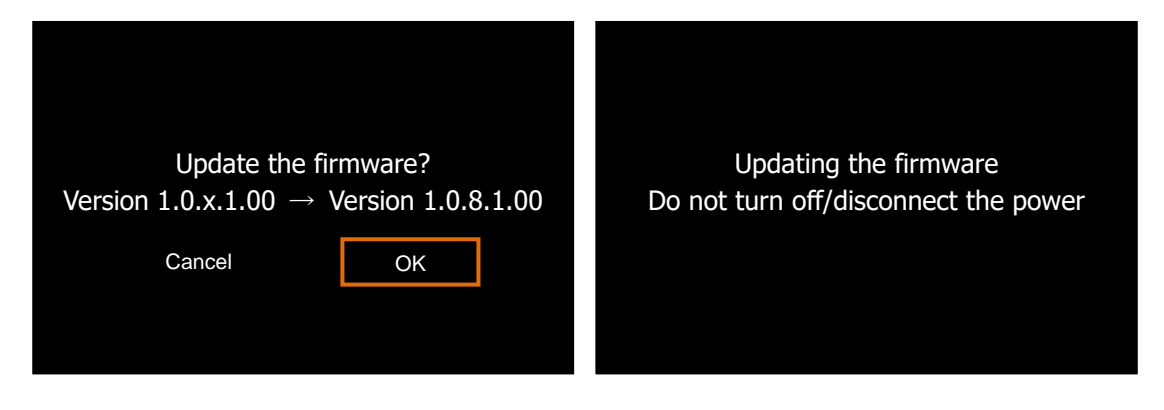

「ご注意」

アップデートには約 **4** 分かかります。アップデート中は、カメラの電源を切ったり、他のボタンを操作したりしないでく ださい。カメラの故障の原因となることがあります。

● アップデートが終了すると、自動的に再起動し、ファームウェアのアップデート完了画面が表示されます。

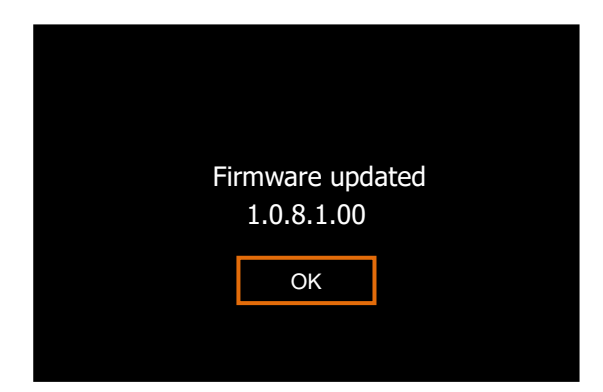

- 6. OK を選択すると、すべての設定がリセットされて日時設定の画面が表示されるので、日時設定を行ってくだ さい。
- 7. 手順 2 の操作を行って、ファームウェアのバージョンが「1.0.8.1.00」に変更されていることを確認してくださ い。
- 8. POWER (電源) スイッチを "OFF" にしてカメラの電源を切り、SD カードを取り出してください。

#### 以上でファームウェアのアップデートは終了です。

#### | ご注意

- ファームウェアのアップデートに使用した SD カードは、必ず初期化(参考:手順3)してからお使いください。 また、パソコンにダウンロードしたファームウェアは削除してください。
- ファームウェアのアップデートが正常に終了せず、カメラが正常に起動しなくなったときは、弊社カメラ修理受 付センターにお問い合わせ下さい。